Power Query permet de regrouper, fusionner des données de plusieurs tables sources et de les relier pour réaliser des calculs.

Dans le cas d'une 1<sup>re</sup> démonstration nous allons fusionner 2 feuilles Excel qui récapitulent les chiffres d'affaires annuels des agences de Bourgoin et de Chambéry dans une 3<sup>e</sup> feuille.

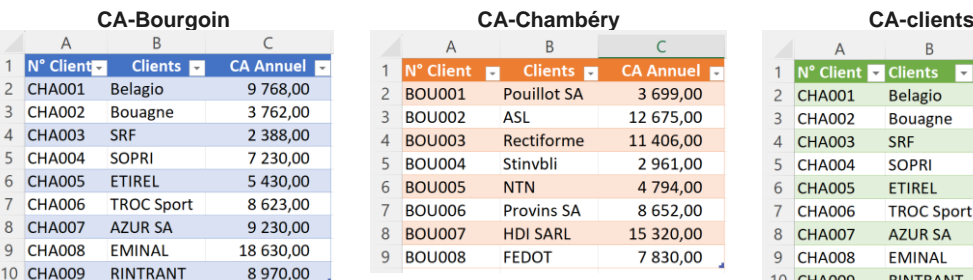

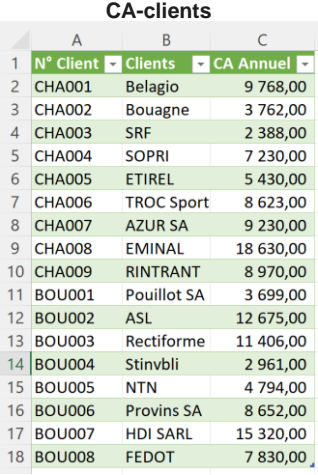

Dans un 2<sup>e</sup> temps allons relier la table Clients (qui contient les taux de ristourne à accorder aux clients) et la table CAclients qui contient les chiffres d'affaires annuels pour calculer la ristourne annuelle à accorder.

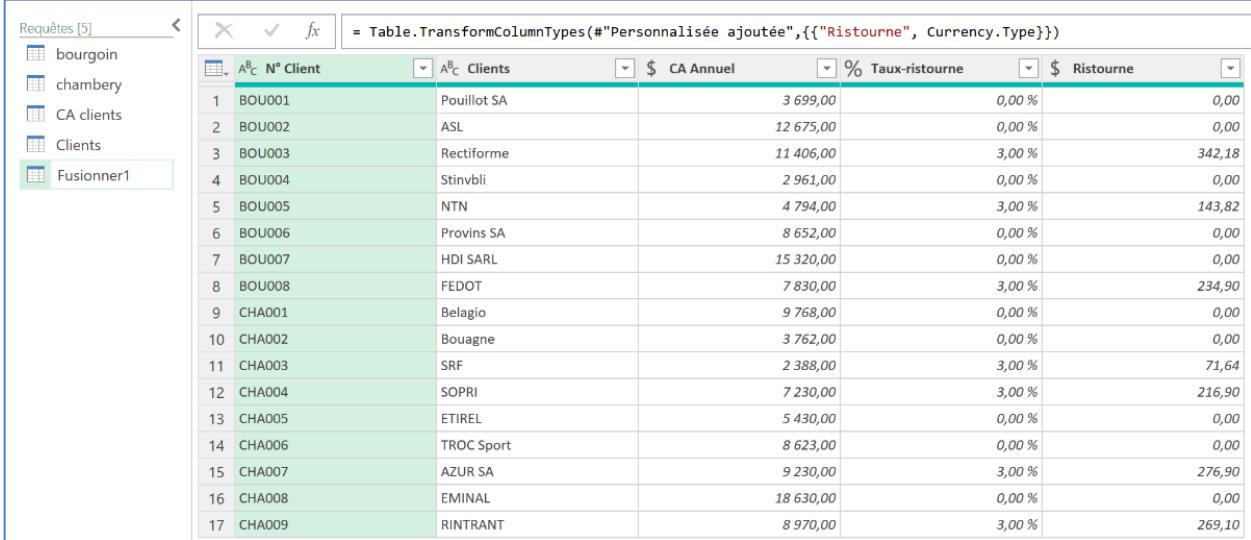

### 1. FUSIONNER LES DONNNEES DE PLUSIEURS FEUILLES DANS UNE NOUVELLE FEUILLE

- Chargez le classeur Excel qui contient les données sources.

### **Préparer la fusion**

- Transformez chaque table en tableau de données (onglet Accueil puis Mettre sous forme de tableau).
- Nommez chaque table (cliquez dans la zone nom et saisissez le nom de la table).
- Activez Power Query en double cliquant une table dans le volet **Requête et connexion.**

#### **Fusionner les tables**

- Cliquez une cellule du premier tableau de données.
- Activez l'onglet **Accueil** puis cliquez sur le bouton déroulant de l'outil **ELA** Ajouter des requêtes v (bouton **Combiner**) puis sur **Ajouter les requêtes comme étant nouvelles**

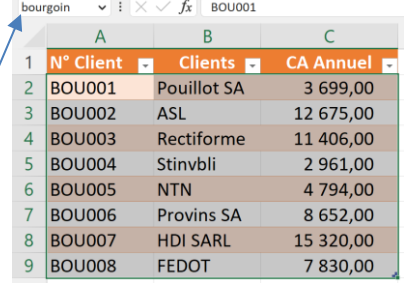

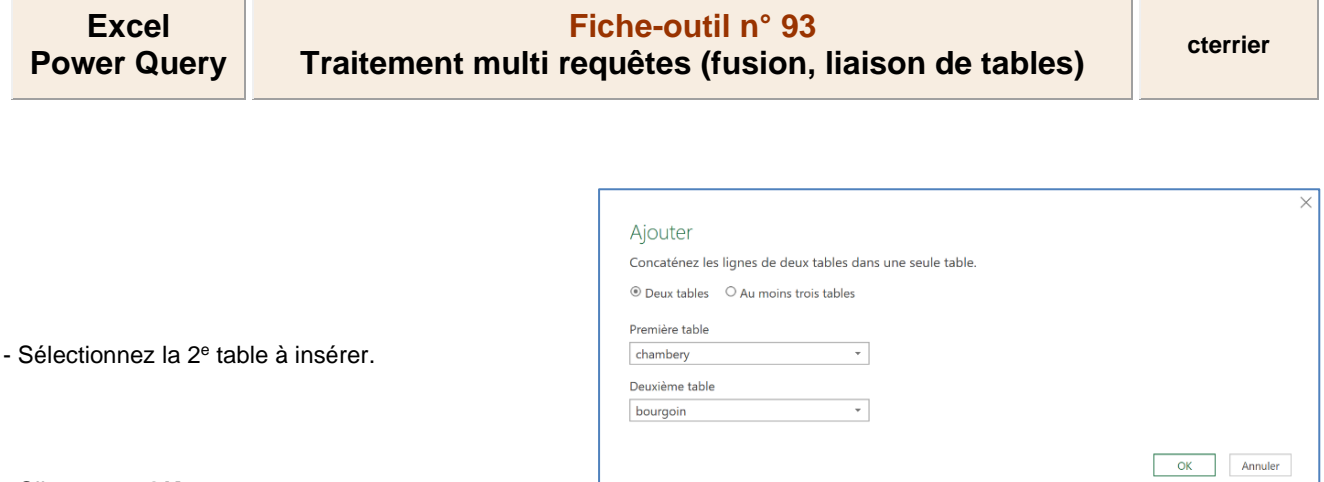

- Cliquez sur **OK**.

 $\Leftrightarrow$  Les deux tables sont fusionnées dans une 3<sup>e</sup> table dont le nom est Ajouter 1 (la renommer en double-cliquant son nom).

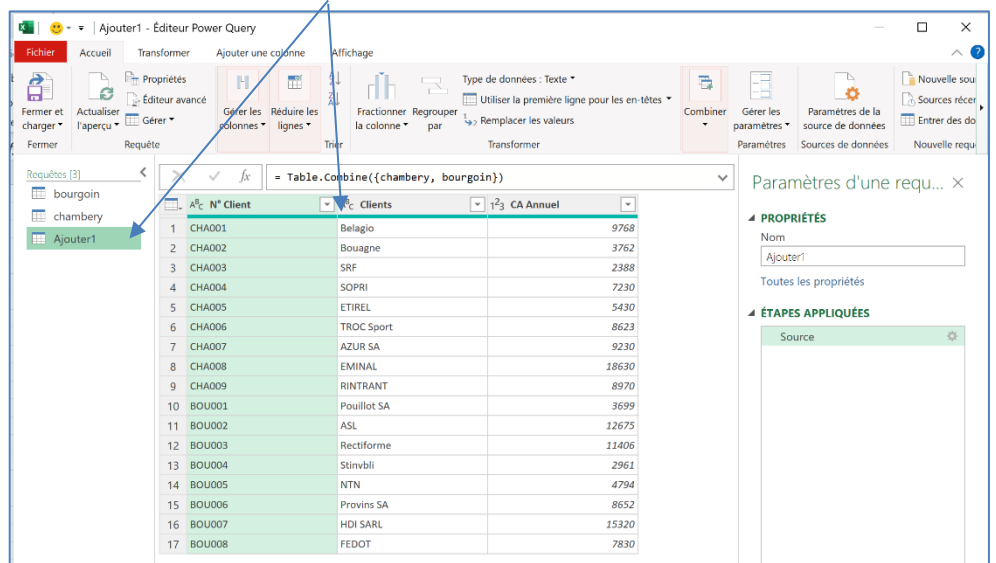

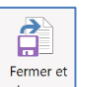

- Activez Excel en double-cliquant sur l'outil remerent charger v

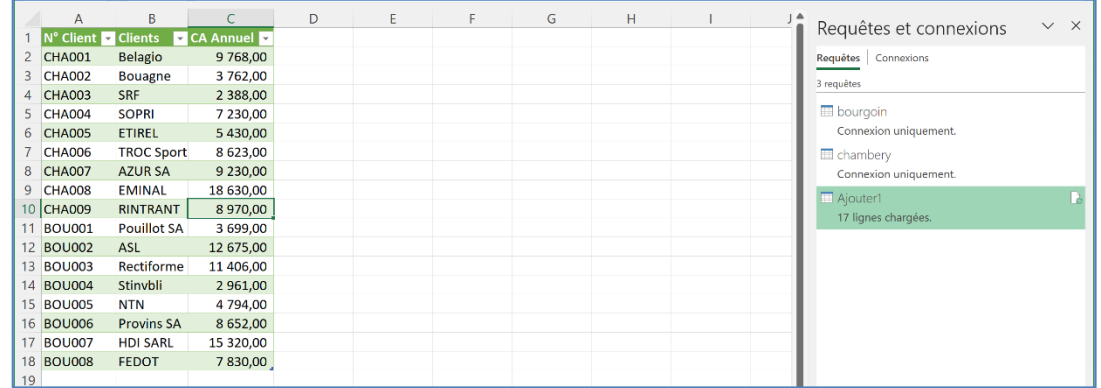

 Il est possible à présent d'analyser ces données à l'aide d'un tableau croisé dynamique. Il est également possible d'ajouter d'autres feuilles de calcul pour d'autres travaux potentiels.

## 2. REALISER DES TRAITEMENTS RELATIONNELS

Nous allons à présent relier la table Clients (qui contient les taux de ristourne à accorder aux clients) à la table CA-clients qui contient les chiffres d'affaires annuels afin de calculer la ristourne annuelle à accorder.

- Chargez dans Power Query les tables à utiliser lors de la fusion (voir procédure précédente).

#### ▪ **Relier les tables**

- Cliquez une cellule d'un tableau.
- Activez l'onglet **Accueil** puis cliquez sur le bouton déroulant de l'outil **de Fusionner des requêtes**  $\cdot$  (dans le bouton **Combiner**) et sélectionnez l'option **Fusionner des requêtes comme nouvelle**.
- Sélectionnez les 2 tables à relier puis cliquez dans chaque table le champ commun (clé) qui va permettre de jointer les données des 2 tables.

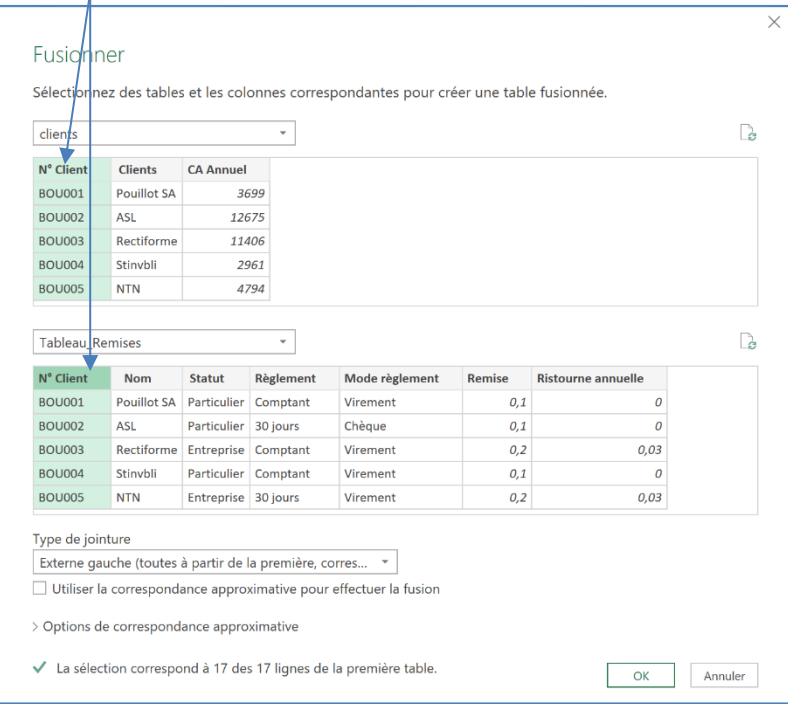

- Sélectionnez l'option de jointage **Externe gauche (toutes à partir de la première…)** en général.

- Cliquez sur **OK**.

 $\Rightarrow$  Une colonne est ajoutée à droite de de la table. Elle affiche le nom de la table 2.

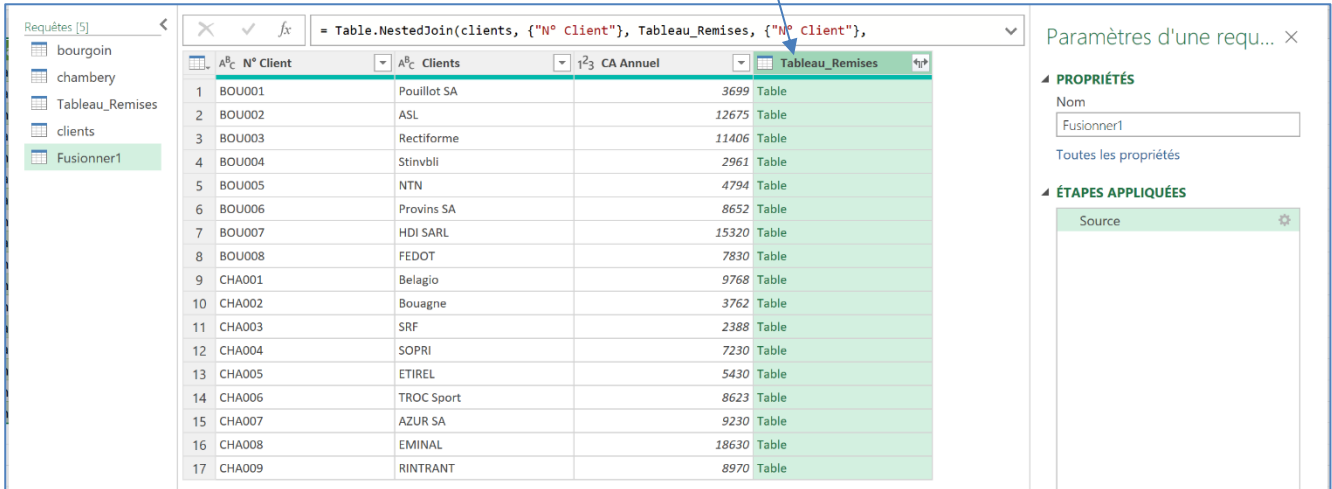

# **Fiche-outil n° 93 Traitement multi requêtes (fusion, liaison de tables) cterrier**

# ▪ **Afficher les champs de la table liée**

- Cliquez sur le bouton à droite du nom de la colonne.

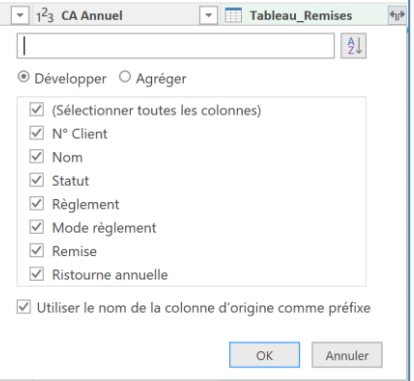

- Activez ou désactivez les colonnes à afficher.

### - Cliquez sur **OK**.

Conservez les colonnes utiles et modifiez le format des données.

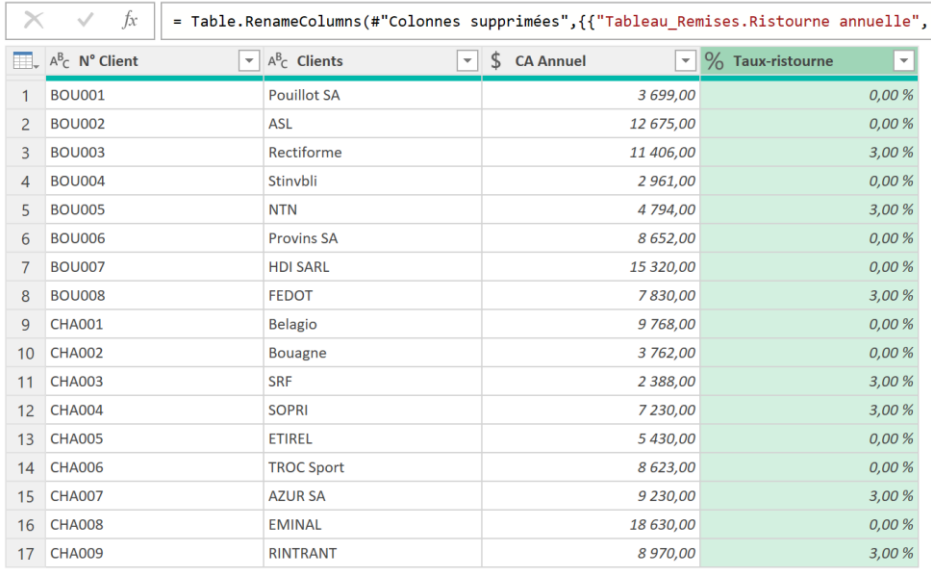

## ▪ **Calculer la ristourne dans une nouvelle colonne**

- Activez l'onglet **Ajouter une colonne** puis cliquez sur l'outil **Colonne personnalisée**.

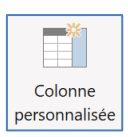

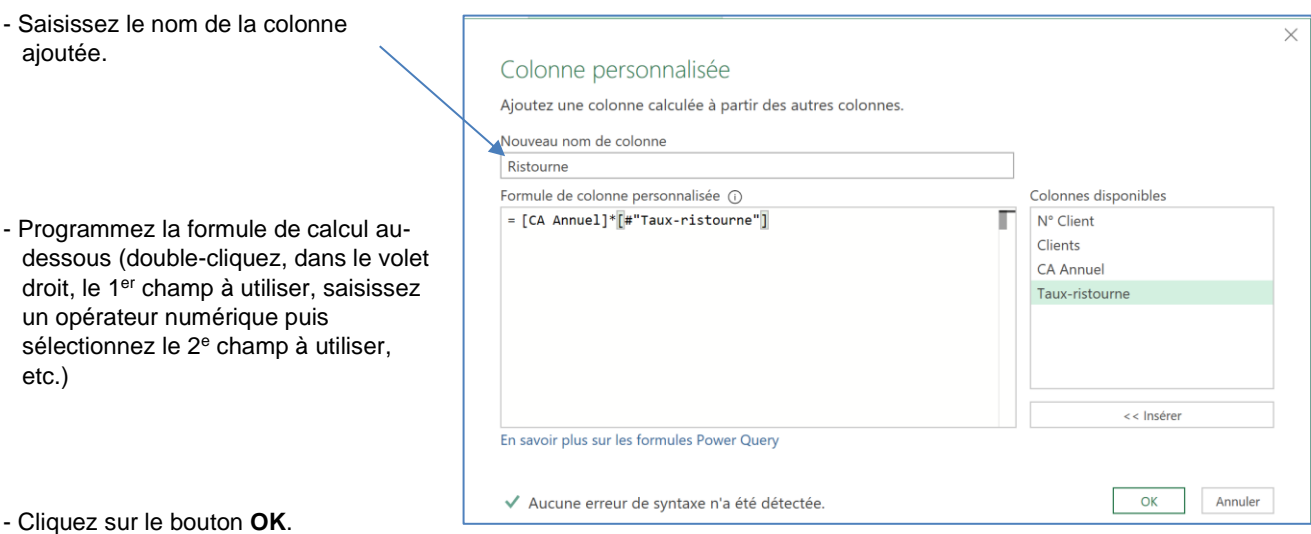

### - Modifiez éventuellement le format des données de la colonne.

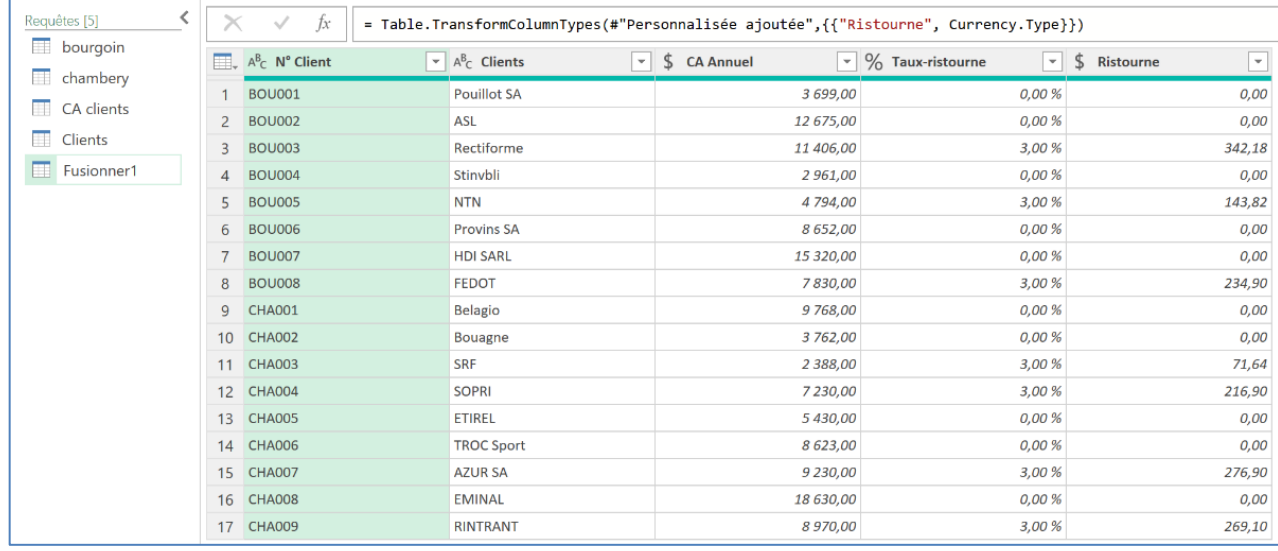